# Bedienungsanleitung des HyperBraille F

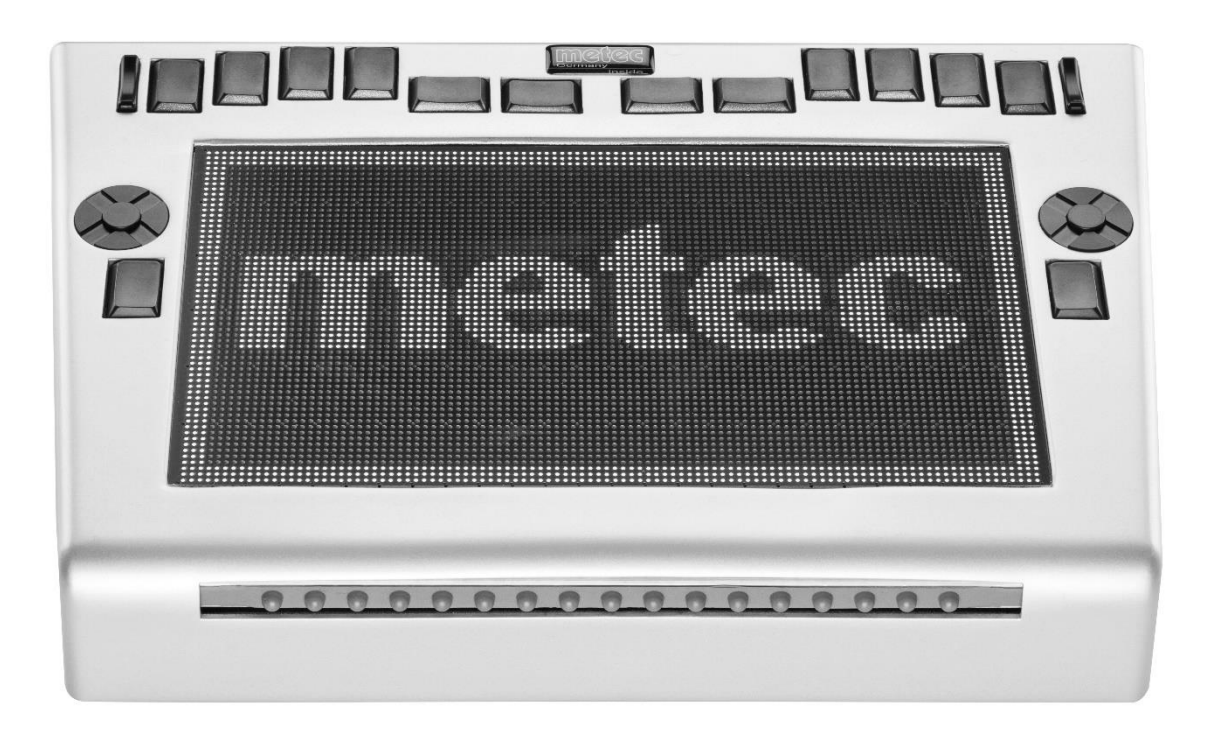

# Inbetriebnahme

Nach dem auspacken des HyperBraille F sollte das mitgelieferte Netzteil angeschlossen werden. Die Buchse dafür befindet sich auf der Rückseite. Verwenden Sie zukünftig nur das mitgelieferte Netzteil. Das HyperBraille F hat Akkus verbaut und kann somit auch einige Stunden ohne Stromversorgung auskommen.

An der rechten Seite befindet sich der Einschalter. Die zu Ihnen zeigende Seite ist An. Es sollte beim Einschalten links eine Reihe Pins fühlbar sein.

# Verbinden mit Bluetooth

In Windows suchen Sie nach neuen Bluetooth Geräten. Wenn das HyperBraille F eingeschaltet wird, so wird es für eine Koppelung sichtbar. Benutzen Sie den PIN 3101.

# Verbinden mit USB

Eine Verbindung mit USB ist zwar möglich, jedoch ist die Bluetooth Verbindung wesentlich schneller.

Sollte Ihr PC nicht über Bluetooth verfügen, so empfehlen wir einen handelsüblichen Bluetooth-Stick (unter 10 EUR)

# Software MVBD (Version 146)

Zum Betrieb des HyperBraille F benötigen Sie unsere Software **MVBD** (Metec Virtual Braille Devices).

Sie verfügt über einen einfachen Screenreader und die Möglichkeit Teile Ihres Bildschirms auf dem Gerät anzeigen zu können.

Gehen Sie hierzu auf die entsprechende Internetseite. <https://download.metec-ag.de/MVBD/>

Unter Downloads finden Sie immer die jeweils aktuelle Version der MVBD.exe. Laden Sie dies herunter und speichern Sie diese auf Ihrem Rechner (Desktop).

Es wird dazu keinerlei Setup oder Treiber benötigt. Die MVBD.exe ist eine Datei und nutzt die .NET Technologie, die in Windows 10 bereits vorhanden ist.

Die MVBD kann auch mit den intern vorhandenen Geräten bereits getestet werden. Ein reales Gerät ist nicht unbedingt nötig.

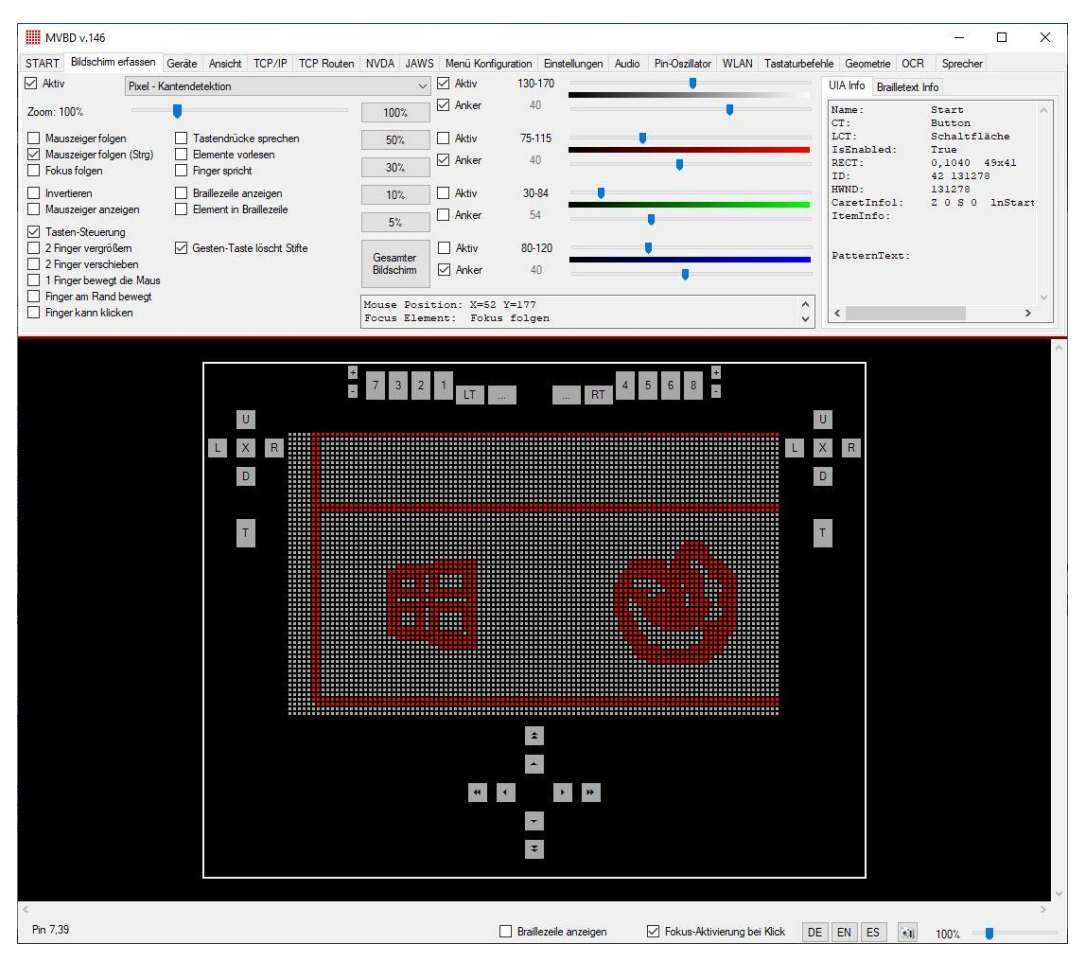

# Registerkarten

# *Registerkarte START*

Öffnen Sie die Geräte-Auswahl links oben. Unter "Hyperflat" finden Sie das "HyperBraille F 104x60". Wählen Sie dieses aus.

# *Registerkarte Geräte*

Haken Sie links in den Filtern "Bluetooth" und die darunter befindlichen Einträge an. 3 Haken.

Falls Sie in der mittleren Liste das Gerät HyperBraille noch nicht sehen sollten aktivieren Sie den "Haken Bluetooth Suche" darüber.

Wenn das "HyperBraille F" in der mittleren Liste vorhanden ist, so Haken Sie "**Wiederverbinden"** an. Der Verbunden Haken sollte dann gesetzt sein und die Spalte Betriebsdauer sollte regelmäßig aktualisiert werden.

Für einen kurzen Test können Sie "Pins an" und "Pins aus" klicken.

# *Registerkarte Bildschirm erfassen*

Hier können Sie das Kopieren des Bildschirms auf das Gerät konfigurieren. Der Haken "Aktiv" links oben muss dazu gesetzt sein.

Der Haken "**Mauszeiger folgen**" sollte gesetzt sein, damit die Ansicht der Maus folgt. Alternativ kann dazu dem **Fokus** (Element das den Fokus in Windows besitzt) **gefolgt werden**. Die Ansicht ist dann immer mittig.

Mit dem Zoom kann die Vergrößerungsstufe gewählt werden.

Es gibt noch 4 Modis für die Darstellung

• Pixel – Grenzwert

In diesem Modus werden die Farbfilter (in der Mitte) genutzt. Es gibt 4 Filter. Grau, Rot, Grün und Blau. Jeder Filter verfügt über einen "Aktiv" Haken. Jeder Filter hat einen Von-Bis-Wert. Das heißt wenn der Farbwert des Pixels am Bildschirm in

diesem Bereich liegt, wird der Stift auf der Bildplatte gesetzt. Der Haken Anker dient zum einfacheren Verschieben. Ist der Anker gesetzt so bewegt sich der andere Wert auch mit. Als wen man den Von-Wert verändert, verändert sich auch der Bis Wert, so dass immer eine Bestimmte Breite erhalten bleibt. Es sind Werte von 0-255 möglich.

• Pixel – Kantendetektion

Dieser Modus ist der einfachste und führt zu ersten schnellen Ergebnissen. Es werden Kanten bei Farbübergängen auf der Bildplatte angezeigt. Icons lassen sich damit besonders schön anzeigen.

Jedoch wird Schwarzschrift (Buchstaben) unschön gezeigt. Dafür wäre der Grenzwert-Filter wieder besser geeignet.

• UIA Elemente

Es werden Elemente um den Mauszeiger gesucht und als Rechtecke dargestellt. Ist das Rechteck groß genug wird der Text des Elements in Brailleschrift darin dargestellt.

• Braille Text

Dieser Modus zeigt den Text des aktuellen Elements in Brailleschrift (mehrzeilig) dar. Es zum Beispiel bei Fließtexten wie in Word und Mails besonders effektiv.

Mit "Invertieren" werden alle Stifte umgedreht dargestellt. Diese Funktion ist bei dem Grenzwert-Filter oft hilfreich.

"Mauszeiger anzeigen" zeigt den Mauszeiger blinkend mit 5 Pins an.

Die "Tasten-Steuerung" sollte unbedingt aktiviert sein. Viele Funktionalitäten sind dann über die Tasten des Geräts steuerbar.

Die weiteren Haken sind für die Gestensteuerung zuständig. Zum Beispiel das Vergrößern mit zwei Fingern. Dieser Bereich ist jedoch noch nicht vervollständigt.

Die "OCR-Erkennung" ist noch nicht vervollständigt und funktionsbereit.

"Tastendrücke sprechen" spricht die Buchstaben, die auf der PC-Tastatur gedrückt werden.

"Elemente vorlesen" spricht das aktuelle Element. Es funktioniert bei den gängigsten Elementen. Jedoch sind die am Markt erhältlichen Screenreader wesentlich ausgereifter. Jedoch als einfache Ansage ist es ausreichend.

"Finger spricht" spricht das Element unter dem Finger, der sich auf der Bildplatte befindet.

"**Braillezeile** anzeigen" blendet auf der Bildplatte einen Bereich für eine Braillezeile ein. Hier werden dann Texte in Braille dargestellt. Auch die Ausgabe von NVDA und JAWS kann dort dargestellt werden.

"Elemente in Braillezeile" zeigt den Text des aktuellen Elements in der Braillezeile unten an.

"Gesten-Taste löscht Stift" löscht alle Stifte, wenn die Gesten-Taste gedrückt ist. Erst dann werden Gesten wie Vergrößern empfangen. Es würde sonst zu Fehleingaben kommen, wenn mit den Fingern gelesen wird und dies versehentlich als Geste interpretiert werden würde.

Die "100%, 50%, 30%, ..." Schaltflächen steuern die Vergrößerung.

# *Registerkarte Ansicht*

Hier sind Einstellungen zur grafischen Darstellung der MVBD möglich.

# *Registerkarte TCP/IP*

Die MVBD kann auch anderen Anwendungen gesteuert werden und mit Ihnen kommunizieren. Diese Funktionalität wurde für Entwickler geschaffen, die eigene Software zur Ansteuerung entwickeln.

Über "Start" und "Stop" kann die Serverfunktion der MVBD aktiviert werden. Mit "Lokal" und "Jede" kann entschieden werden, ob die Kommunikation nur auf dem Rechner oder auch für andere Rechner im Netzwerk oder Internet möglich sein soll.

Es wird der TCP Standard Port 2018 verwendet. Die Kommunikation mit dem NVDA Screenreader und der "**BrailleIO**" (Framework der TUD) findet ebenso statt.

Verbundene Clients werden in der Liste unten angezeigt.

# *Registerkarte TCP Routen*

Diese Funktionalität wird nicht mehr unterstützt. Es war eine Firewall für die Kommunikation mit den TCP Clients. Derzeit kann jeder Client selbst bestimmen welche Meldungen er erhält.

#### *Registerkarte NVDA*

Hier sind verschiedene Funktionalitäten für die Anbindung zum NVDA Screenreader zu finden. Siehe auc[h https://download.metec-ag.de/MVBD/NVDA/](https://download.metec-ag.de/MVBD/NVDA/)

#### *Registerkarte JAWS*

Hier sind verschiedene Funktionalitäten für die Anbindung zum JAWS Screenreader zu finden. Jedoch muss hierfür eine Drittanbieter-Software verwendet werden. Siehe auc[h https://download.metec-ag.de/MVBD/JAWS/](https://download.metec-ag.de/MVBD/JAWS/)

## *Registerkarte Menü-Konfiguration*

Hier befinden sich Funktionalitäten für den internen Test der Menü-Konfiguration. Das Menü kann über eine Taste auf dem Gerät aufgerufen werden. **Siehe Tastenbelegung**.

#### *Registerkarte Einstellungen*

Hier können verschiedene Einstellungen für die MVBD gesetzt werden.

"**Nach Updates suchen**" sucht im Internet nach einer neuen Version der MVBD. Ein einfaches Update mit einer neuen Version kann hier erfolgen. Ältere Versionen der MVBD sind auf der Internetseite vorhanden. Im Fall einer Verschlechterung kann eine alte Version wiederverwendet werden. Siehe "All versions" auf <https://download.metec-ag.de/MVBD/>

"Einstellungen speichern" speichert die Einstellungen der MVBD manuell. Dies erfolgt sonst nur beim Schließen der Anwendung.

Siehe Ordner %AppData% im Datei Explorer.

#### *Registerkarte Audio*

Im linken Bereich ist eine Demo für das Spielen von Musik per Touch auf der Bildplatte vorhanden.

Im mittleren Bereich können die Lautstärke und das Ausgabegerät schnell gesetzt werden. Es sind die Funktionalitäten, die auch in Windows vorhanden sind.

# *Registerkarte Pin-Oszillator*

Diese Funktionalitäten sind für die **MRT** und **MEG** Anwender für Einzelmodule gemacht und damit für das HyperBraille F unrelevant. Der Haken "Alle aktiv" sollte deaktiviert sein.

*Registerkarte WLAN* Dies ist für zukünftige Funktionen reserviert.

# *Registerkarte Tastaturbefehle*

Diese Entwicklung wird derzeit nicht weiterverfolgt und ist deaktiviert. Später sollen hier Tastenkombinationen auf dem Gerät bestimmte Funktionen am PC auslösen können.

#### *Registerkarte Geometrie*

Dieser Bereich ist noch nicht fertig gestellt. Hier wird die Darstellung von Mathematik-Software **GeoGebra** noch verwirklicht. Man benötigt dazu ggb-Dateien.

#### *Registerkarte OCR*

Dieser Bereich ist noch nicht fertig gestellt. Hier soll die grafische Texterkennung per OCR möglich sein. Beispielsweise in gescannten Pdf-Dokumenten.

#### *Registerkarte Sprecher*

Dieser Bereich ist noch nicht ganz fertig gestellt. Es sollen verschiedene Sprecher für Meldungen vom eigenen Screenreader oder des Geräts eingestellt werden können.

## Weitere Funktionalitäten

Im unteren Bereich befinden noch weitere Funktionalitäten.

"**Fokus-Aktivierung** bei Klick" Wenn diese deaktiviert ist, so kann die MVBD nicht mehr den Fokus erhalten, wenn zum Beispiel auf eine der Tasten des grafisch dargestellten Geräts geklickt wird. Dies ist zum Test der Texteingabe bei Notepad notwendig. Es wird eher intern verwendet.

Mit "**DE**" "**EN**" "**ES**" kann die Sprache der MVBD umgeschaltet werden. Es wird Deutsch, Englisch und Spanisch unterstützt.

Der Schieberegler recht unten ändert die Vergrößerung des virtuellen Geräts.

# Tastenbelegung

Es existieren verschiedene Tasten auf dem Gerät. Sie sind derzeit fest und nicht konfigurierbar.

Mit den jeweils 4 Pfeiltasten links, rechts, oben und unten (Cursorkreuz) kann der Mauszeiger verschoben werden.

Die Ansicht ändert sich entsprechend.

Mit der **Navigationsleiste** vorne kann die Maus in größeren Schritten verschöben werden. Die Navigationsleiste kann auch einen weiteren 2. Schritt gedrückt werden. Dies versetzt die Maus an den linken, rechten, oberen oder unteren Rand des Bildschirms.

Die Taste in der Mitte des Cursorkreuzes ist die **Enter**, Select oder **Klick** Taste. Sie entspricht der linken Maustaste auf einer Computermaus. Drücken und loslassen wird separat gesendet. (Mouse Down und Mouse Up)

Im oberen Bereich außen befinden sich die Wippentasten für Vergrößern und Verkleinern. Mit Ihnen kann die Vergrößerungsstufe der Ansicht geändert werden.

Unter den beiden Cursorkreuzen befinden sich die Gestentasten. (Linke und rechte Gestentaste)

In der Mitte Oben befinden sich die **Braille-Tasten** mit den Daumentasten und den Leertasten in der Mitte. Die von Braillezeilen üblich bekannte Funktion ist derzeit nicht aktiviert. Tastatur Eingaben können mit der regulären Computertastatur erfolgen.

Dies ist die Reihenfolge der Tastengruppe. **BK** bedeutet **Braille Key**

BK7,3,2,1, linke Daumentaste, linke Leertaste, rechte Leertaste, rechte Daumentaste, BK4,5,6,8

Derzeit sind folgende Sonderfunktionen auf ihnen hinterlegt. Siehe auch Erklärungen bei der Registerkarte "Bildschirm erfassen"

"**BK7**" schalten den Modus weiter. "**BK3**" schaltet das Invertieren um. "**BK2**" verringert den Wert des **Grau-Filters** um 10. (Nur im Grenzwert-Modus) "**BK1**" erhöht den Wert des **Grau-Filters** um 10. (Nur im Grenzwert-Modus)

"Linke Gestentaste" löscht die Pins, wenn "Gesten-Taste löscht Stifte" aktiviert ist.

"**Rechte Gestentaste**" startet die Menü Konfiguration. In diesem Zustand sind die oben genannten Funktionalitäten nicht mehr verfügbar und manche Tasten erhalten eine andere Funktion. In der Menü Konfiguration kann dann mit den **rechten Cursortasten** (oben, unten, links, rechts) durch das Menü navigiert werden. Die Einträge werden jeweils gesprochen. Einträge können dann mit der **rechten Entertaste** umgeschaltet werden. Aktionen ebenso. Einträge mit numerischen Werten können mit den **rechten Wippentasten** geändert werden. In Kombination können auch die **rechte Daumentaste** und die **rechte Leertaste** verwendet werden, um größere Änderungsschritte zu erzeugen.

Wird die "**Rechte Gestentaste**" erneut gedrückt, so wird das Konfigurationsmenü wieder verlassen.

# Einstellungsdateien der MVBD

Die MVBD speichert ihre Einstellungen in einem Ordner auf Ihrem Rechner. Dieser befindet sich im dafür vorgesehenen Anwendungsordner von Windows. Er wird in der MVBD in den Einstellungen angezeigt und kann dort auch geöffnet werden.

Im Dateiexplorer geben Sie **%AppData%\MetecAG\MVBD** ein.

Wenn die MVBD geschlossen ist können Sie diesen Ordner auch löschen. Die MVBD erzeugt ihn beim Start wieder mit Standardwert.

Eventuell kann dieser Ordner auch gesichert werden.

Die Dateien sind im eigenen Binärformat hinterlegt und können nicht manuell bearbeitet werden.